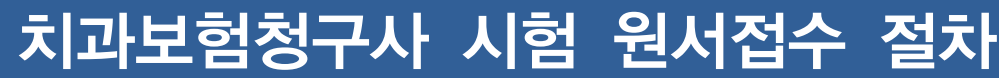

## 회원 가입 또는 로그인

① 검색창에 "대한치과건강보험협회"를 검색하거나 www.kdima.or.kr로 접속을 합니다.

② 이미 회원가입이 되어있다면 로그인을 하고, 회원가입이 되지 않았다면 본인인증 후 회원가입을 합니다.

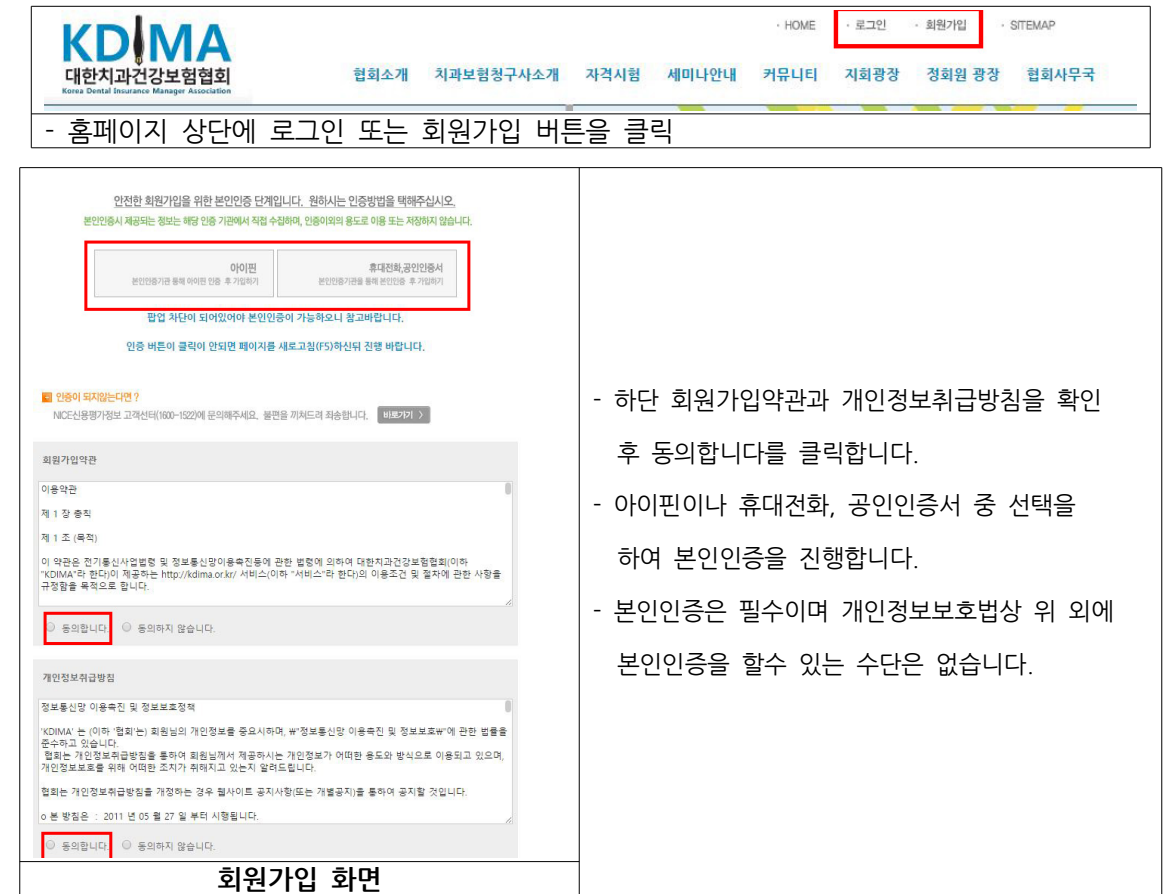

③ 위 절차대로 회원가입 후 로그인을 완료합니다.

## 2 원서접수 (시험접수 방법)

① 홈페이지 중간에 원서접수 버튼을 클릭합니다. (또는 홈페이지 상단 메뉴 자격시험->원서접수)

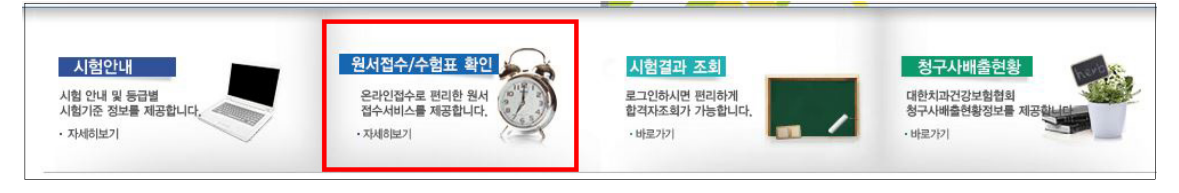

② 이동된 페이지에서 원서접수에 관련된 사항을 읽어보신 뒤 페이지 하단에 자신의 학교명칭에 맞는 표의 3급 필기접수를 클릭합니다.

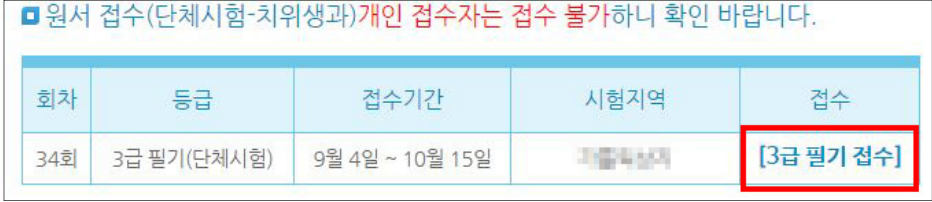

③ 접수창으로 넘어간뒤 원서접수에 필요한 정보들을 입력 합니다.

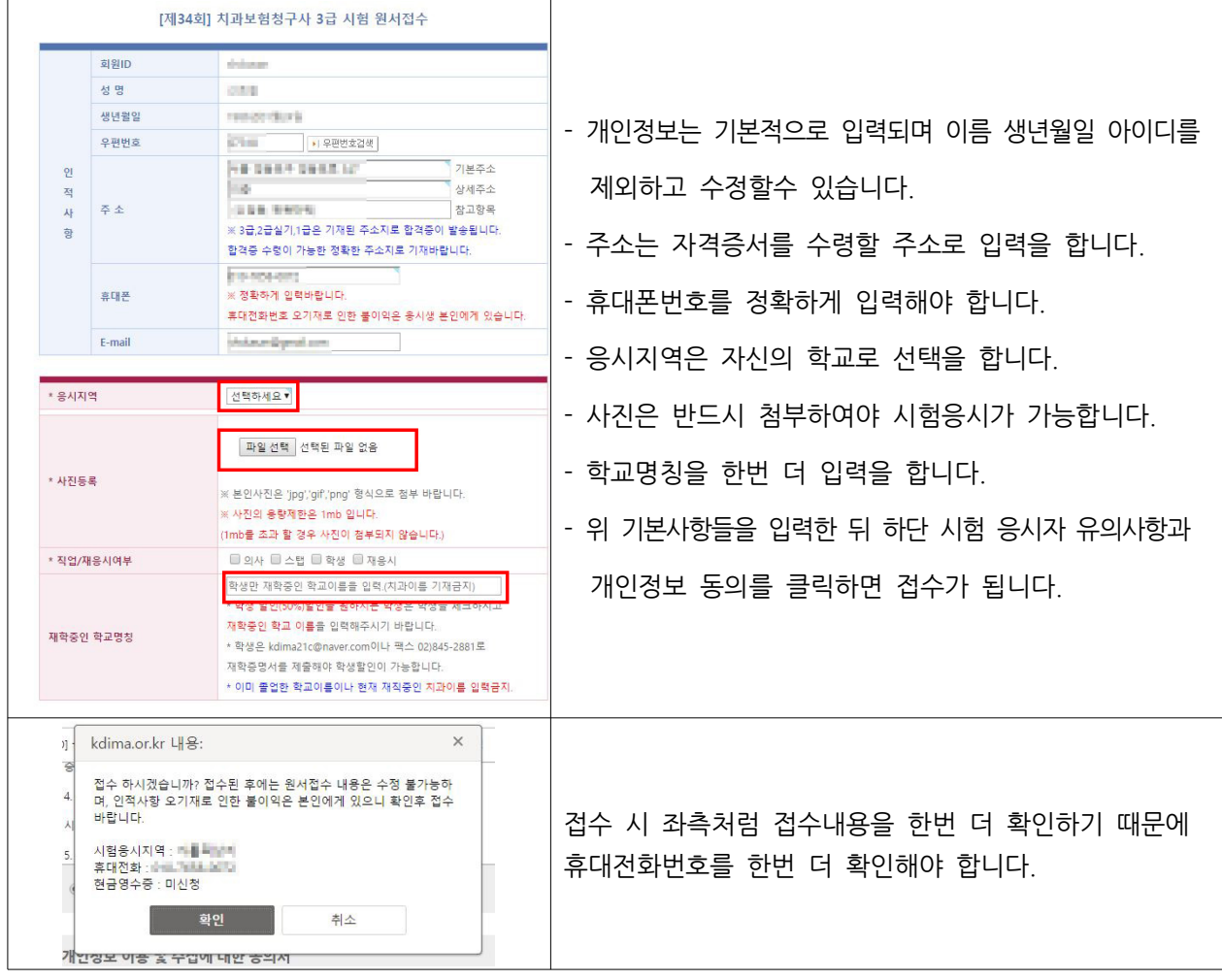

④ 원서접수가 완료되면 아래와 같이 접수내역과 사진을 확인할 수 있습니다.

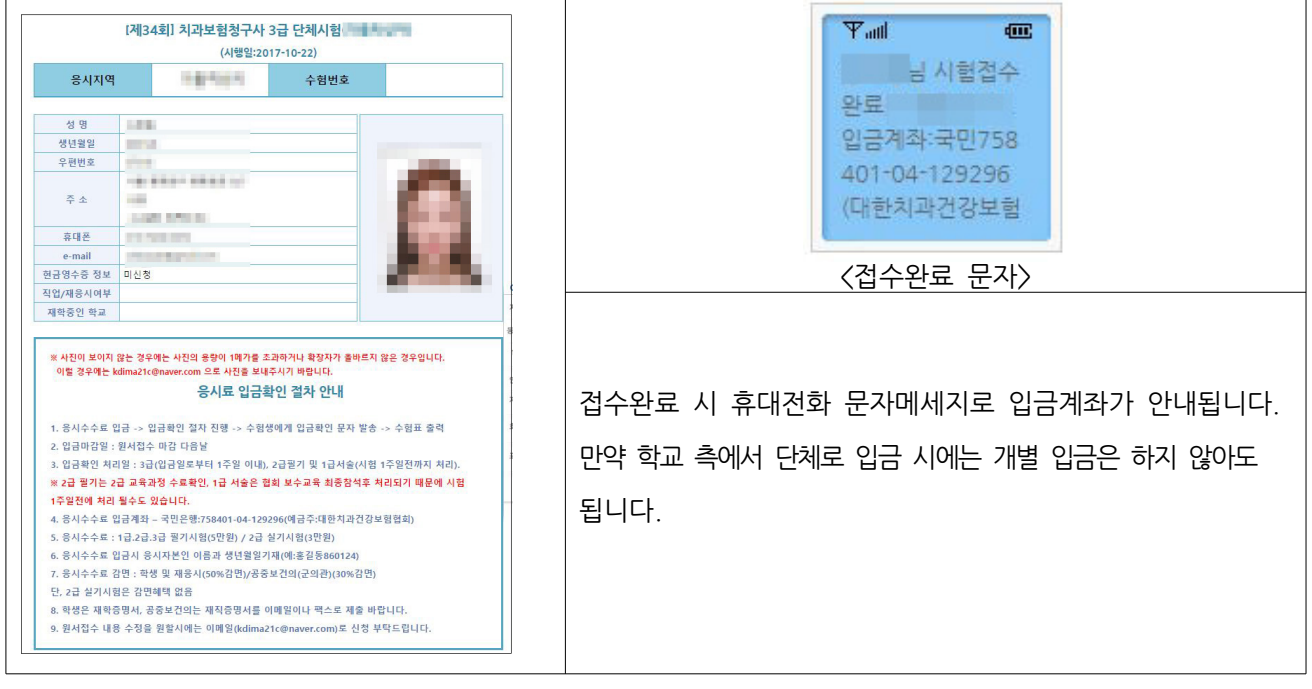

## 3 수험표 출력

① 응시료가 입금이 되면 협회 사무국에서 입금 확인 문자를 발송해 드리며, 문자메시지 수신 후 수험표 출력이 가능합니다.

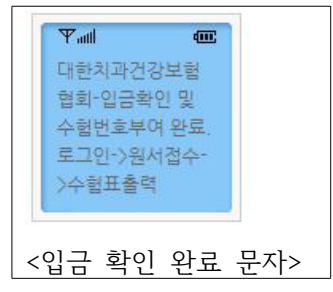

■ 응시수수료 납부 후

₽ <del>정시 수수</del>대 납부<br>- 현회 홈페이지에서 (원서정수/조회)에서 [접수위소]를 하지 않은 상태에서 이메일이나 문의개시판에 용시로를 환불받<br>- 출계좌번호(용시자 본인)를 기재바랍니다..<br>- 예스 링 용시기간 행동후 부터 시험 3일전(목요일)까지는 용시료의 50%만 환불가능하오니 이에 동의하셔야 시험<br>- 예스 및 용시료 환불이 가능합니다.)

■ 응시자 유의사항에 동의합니다.(왼쪽 유의사항 동의 체크박스에 체크를 하시면 수험표 출력이 가능합니다.)

**수험표출력** )

확인 영수증출력 )

.<br>- 원서접수를 취소하실 경우 응시 포기에 따른 응시수수료 환불은 다음과 같습니다.

- -<br>- 원서접수기간 내에는 전액<br>- 시험 3일 전(목요일) 까지는 50%<br>- 그 이후는 환불되지 않음(※환불은 환불신청일로부터 5일 이내에 처리됩니다. )

② 위 문자를 수신 후 홈페이지->원서접수로 이동하여 하단 원서접수 버튼이 [수험표 출력]으로 변경 된 것을 확인 후 클릭합니다.

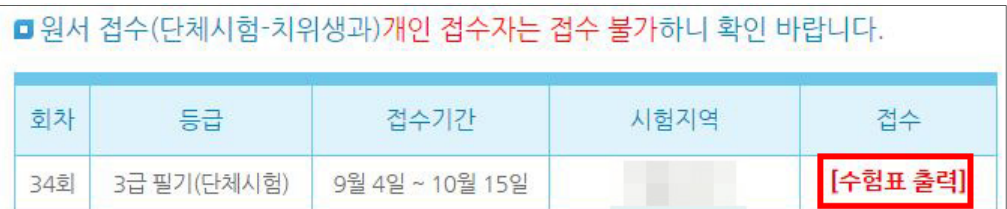

③ 수험표 출력을 클릭하면 원서접수 내역이 확인 가능하며, 수험번호가 부여된 것을 확인할수 있습니다.

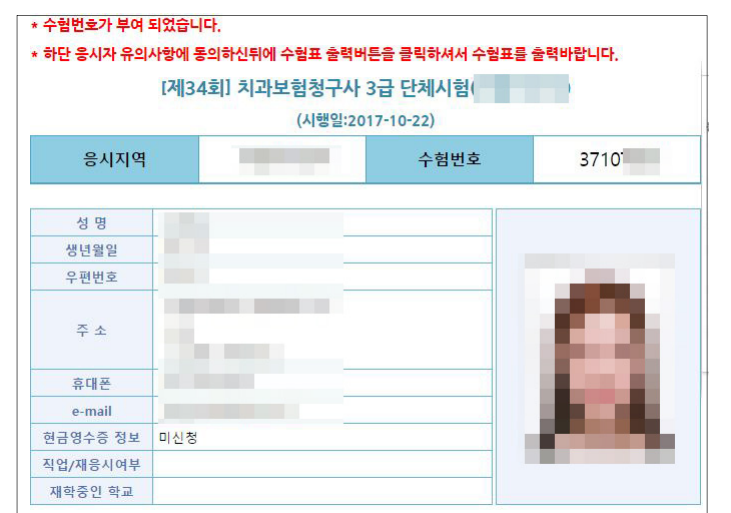

④ 하단에 응시자 '유의사항에 동의합니다'를 클릭하면 수험표 출력 버튼이 생성되고 클릭하여 수험표를 출력합니다.

 $\begin{tabular}{|c|c|c|c|} \hline 2448871 & 821 \\ \hline \end{tabular}$ 

사험일자 : 2017년 10월 22일

《KD MA》대한치과건강보험협회

3급 필기

3710

ord do

**Contract Contract** 

하단 유의사항 동의 체크후 수험표 출력 | 생성된 수험표에서 인쇄하기 버튼 클릭

새행동급

응시지역

수현변호

응시자 성명

생년월일

⑤ 출력된 수험표와 신분증 컴퓨터용 싸인펜을 지참한 뒤 시험당일에 시험을 응시합니다.

- 
- 응시자 유의사항 **D** 원서접수 취소 시 ■ 응시수수료 납부 전 = 승제구구표 납구 단<br>· 협회 홈페이지에 로그인 후 [원서접수/조회]에서 [접수취소] 버튼을 클릭하시면 됩니다.